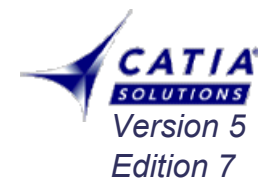

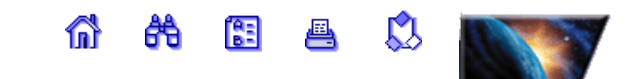

*Documentation des Ateliers*

# **TP INITIATION CAO CATIA V5**

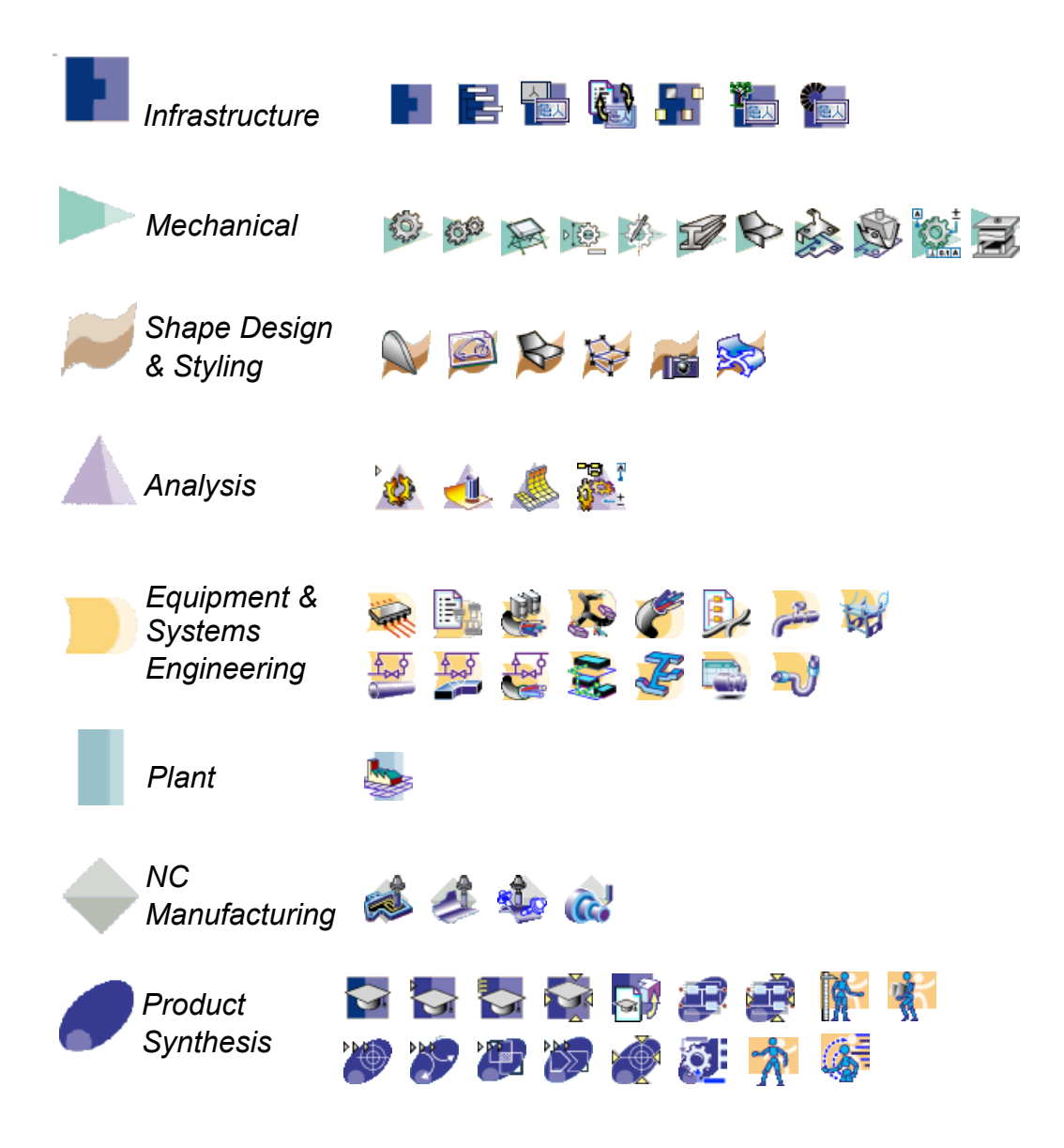

### **Ouverture d'un atelier Par la boussole**

**Il existe différents ateliers de travail pour chaque domaine d'utilisation. Ces ateliers peuvent être activés de trois façons.**

### **1 - Le menu DEMARRER**

Avec la liste des ateliers et les domaines d'utilisation

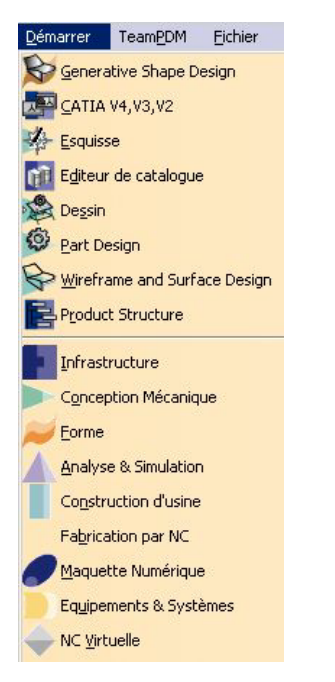

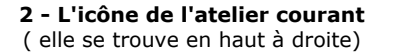

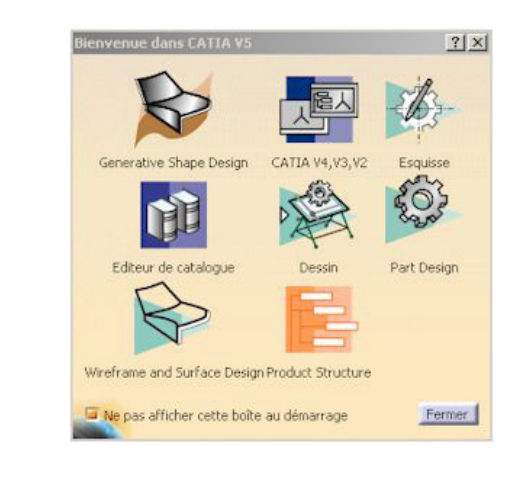

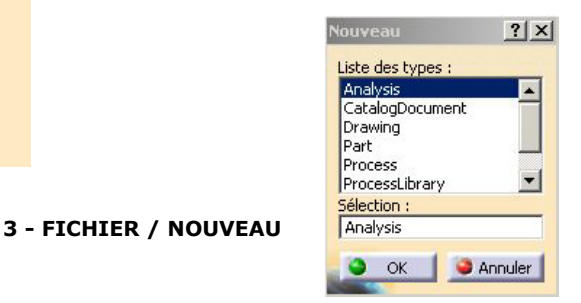

### **4 - Passage d'un atelier à l'autre**

Le changement d'atelier peut s'effectuer rapidement en sélectionnant l'icône de l'atelier courant (  $Ex : \diamondsuit$  ) ce procédé permet d'ouvrir la fenêtre du paragraphe 2

### **Affichage des objets**

La rotation et la translation des objets peu s'effectuer autour et le long des 3 axes X, Y, Z

### **Par les icônes et menus**

**Centrer tout**, visualisation de l'ensemble des objets

**Déplacement** de l'affichage des objets

Rotation autour de l'axe des Z

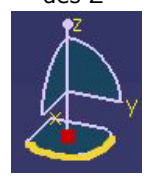

**Zoom** automatique +

**Rotation** de l'affichage

**Zoom** automatique -

Translation le long de l'axe Z

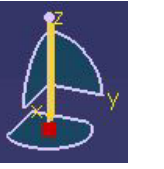

Remet la **boussole** dans sa position par défaut

**Visualiser** le document suivant la **normale** au plan sélectionné

尀

田

垂

 $\ddot{\bullet}$  $\mathbb{Q}$ 

Rotation autour de l'axe

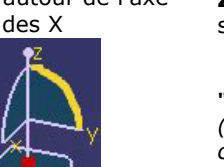

**Zoom dynamique** par déplacement de la souris *(menu déroulant "fenêtre")*

**"Centrer sur"** permet d'effectuer un zoom fenêtre *(menu déroulant "fenêtre")(icône à construire)*

### **Manipulation de la souris**

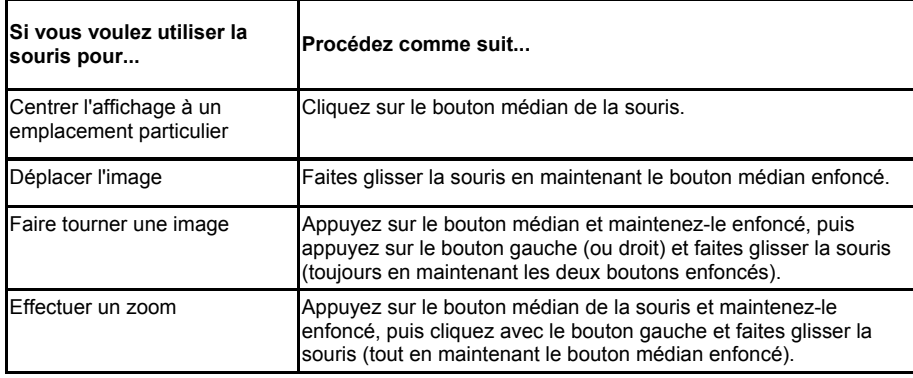

### **Esquisse**

### **COMMENCER UNE ESQUISSE**

Pour travailler dans une esquisse il est nécessaire de définir un **plan de travail**

- Activer l'icône d**'esquisse**
- Sélectionner un plan de travail ( 3 possibilités )

- Sélectionner un plan dans l'**arbre de spécifications** - Sélectionner la représentation d'un plan dans la **zône géométrique**

- Sélectionner une **face plane** d'un objet.

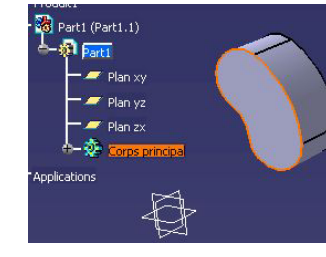

### **UTILISATION D'UNE GRILLE**

- Possibilité d'utiliser une grille **Outils / Option / Pièce / Esquisse**

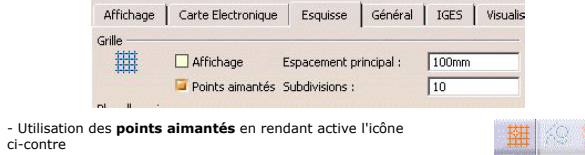

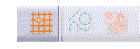

### **FERMETURE D'UNE ESQUISSE**

- Sélectionner l'icône **"fermeture"** pour vous retrouver dans l'atelier de départ de votre travail.

### **Analyse d'une esquisse**

**Votre esquisse étant terminée, vous avez la possibilité d'en effectuer une analyse vous permettant d'identifier les défauts éventuels.**

1 **-** Activer la fonction **Outils/Analyse de sketch.**

**-** la boite de dialogue ci-dessous s'affiche

**-** les points d'ouverture éventuels sont entourés **en bleu**

Après avoir **sélectionné le contour**, 3 **actions correctives** sont possibles

- **Transformer** en élément de construction
- **Fermer** un contour ouvert
- **Suppression** d'un élément

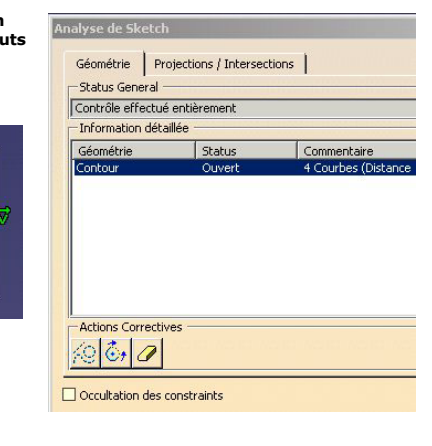

### **Arbre des spécifications**

- L'arbre des spécifications permet de **visionner** l'ensemble des **opérations** appliquées à un objet
- La **sélection** des différentes **étapes** de la construction de l'objet, peut être effectuée directement dans l'arbre.
- En sélectionnant un élément de cet arbre il est possible de lui affecter des **effets de zoom.**
- La touche de fonction **F3** permet de faire **disparaître/apparaître** l'arbre de l'écran.

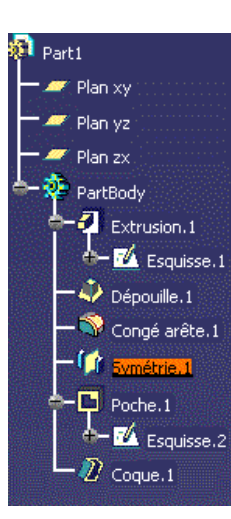

### **NAVIGATION DANS L'ARBRE**

La barre de contrôle des objets actifs permet d'accéder aux différentes étapes de la création de l'objet.

- **Edition / parcours ou définition de l'objet**
- Au cours de cette navigation dans l'arbre chacune des étapes devient **active** (soulignée), il est alors possible de travailler sur cette étape après avoir sélectionné le **carré noir (quitter)**

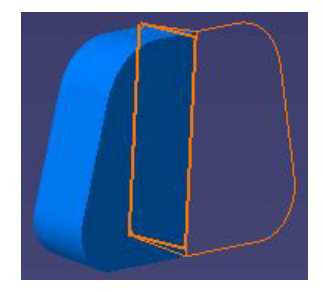

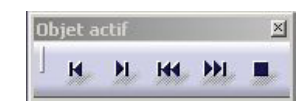

### **Images**

**Objectif : Capturer une image de CATIA pour la placer dans un document quelconque ou dans une mise en plan.**

### **CAPTURE DE L'IMAGE**

- Ouvrir le fichier de l'objet concerné
- Outils / images / capture

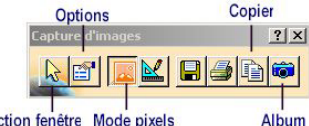

### sélection fenêtre Mode pixels

- Choix de l'**option** (ici un fond blanc )
- Mode **pixels**
- Sélection **fenêtre** de l'image
- Copier le document dans le **presse papier**
- Vous avez aussi la possibilité d'**enregistrer** l'image dans différents formats.

### **UTILISATION DE L'IMAGE DANS LA MISE EN PLAN**

- Vous pouvez dans votre mise en plan créer une **vue vide**, dans laquelle vous placerez votre image
- Utiliser le menu **Insertion / objet**
- Choisissez le **logiciel** qui vous servira d'intermédiaire pour intéger votre image dans le plan

*Remarque* : *la commande "coller" ne fonctionne pas directement dans la mise en plan. D'ou l'obligation*

Type d'objet

Animation Flash

Catalogue CATIA Clin multimédia Clin vidéo Dessin AutoCAD Dessin AutoCAD

Adobe Illustrator Artwork 9.0 Martin Adobe PhotoDeluxe Home Edition Im

*de passer par insertion objet.*

### **Gestion des couleurs**

### **GESTION DES COULEURS DES OBJETS :**

Elle s'effectue dans la fenêtre des **propriétés** - **sélectionner l'objet** concerné dans l'arbre des spécifications - ouvrir le fenêtre des propriètés **ALT + entrer** ou **Edition / propriétés**

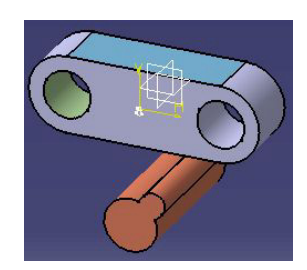

Notez cette possibilité d'affecter aux objets une proprièté de **transparence.**

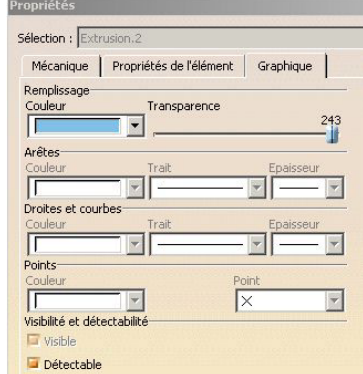

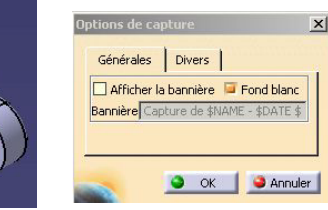

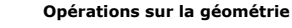

### **COUPE d'ELEMENTS** (séparer une entité en 2 entités)

- Sélectionner l'icône **"coupe"**
- Sélectionner l'**élément** que vous souhaiter couper

- Sélectionner la zône de coupe

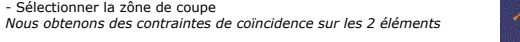

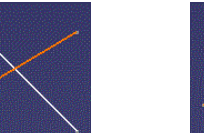

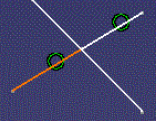

-Duplication

Nombre de copies: 1

Mode duplication Longueur **Omm** Mode pas à pas

團

Annuler

### **TRANSLATION**

- Sélectionner l'icône "Translation" + qui se trouve

avec l'icône symétrie

- Dans la fenêtre de définition choisissez éventuellement le mode **"duplication**"

- Sélectionner l**'objet** à translater

- Sélectionner le **point de départ** de la

translation

- Porter dans la fenêtre la **valeur de la** 

**translation**

- Pointer dans la zône graphique la **direction** de la translation.

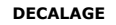

- Sélectionner l'icône **"decalage"**   $\mathcal{L}$ 

- Sélectionner l'**élément** que vous souhaitez décaler. - Sélectionner le **point de décalage**

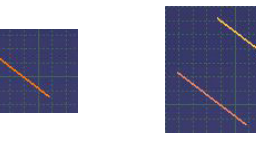

### **PROJECTION d'ELEMENTS 3D sur le PLAN d'ESQUISSE**

- Sélectionner l'icône **"projection d'éléments 3D"**  - Sélectionner la **face à projeter**

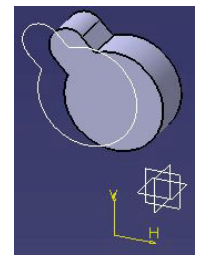

### **DROITE BITANGENTE**

- Sélectionner l'icône **"droite bi-tangente"**  - Sélectionner les 2 éléments sur lesquels vous souhaitez effectuer la tangente.

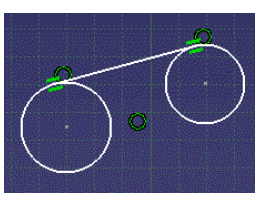

### **LES DIFFERENTES ETAPES DE LA REALISATION D'UN GUIDE RAME**

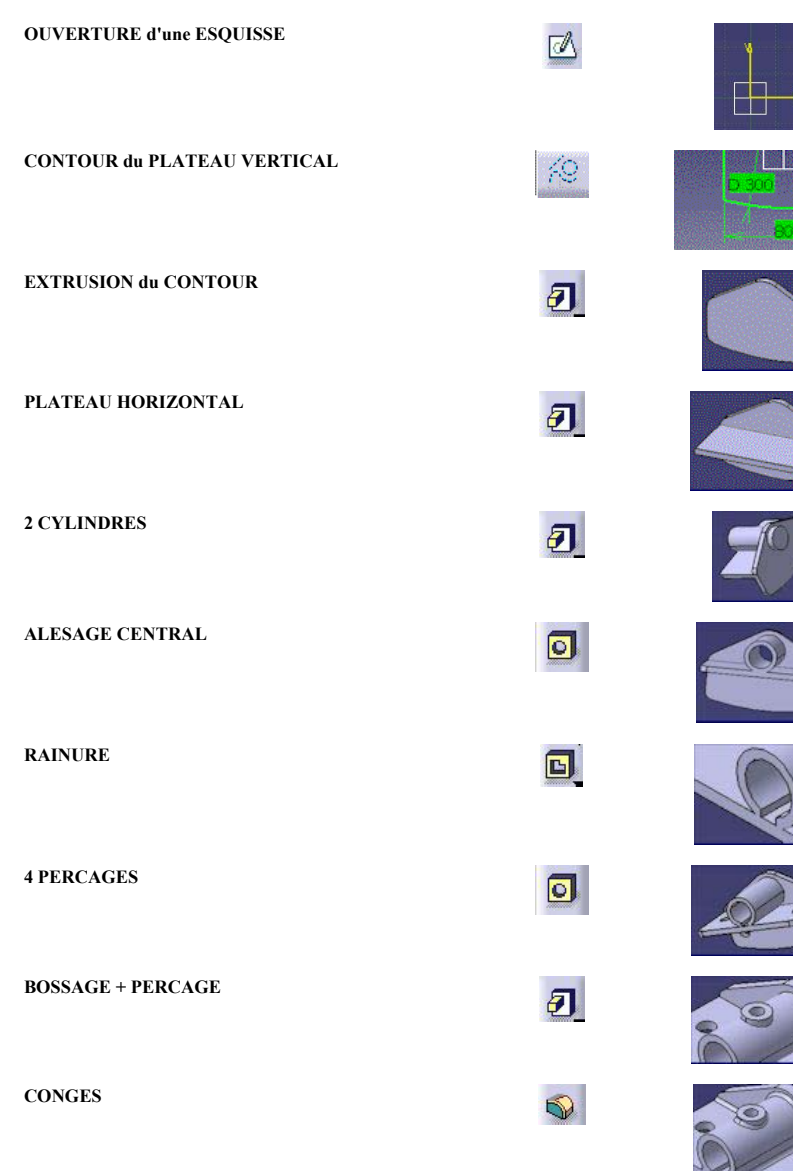

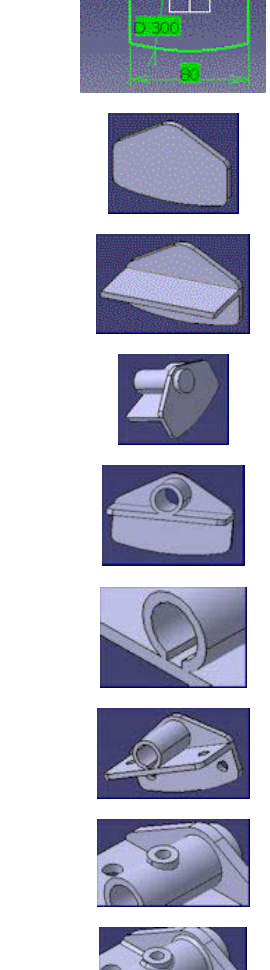

**1 - Ouverture d'un nouveau fichier** choisir l'atelier **"PART"** dans la fenêtre qui s'affiche.

### **2 - Ouverture du plan d'esquisse**

- Sélectionner votre **plan de travail** dans
- l'arborescence ( plan  $x,y$  )
- Sélectionner l'icône d'**esquisse**

les axes se transforment en **Horizontal, Vertical**

### **3 - Préparation de l'esquisse**

- Vérifier la présence de la barre d'outil **"OUTILS"**
- rendre actif l'icône**" contraintes"** et **l'icône "contraintes dimensionnelles"**
- *( les icônes deviennent oranges")*

**4 - Tracé du contour** de la plaque verticale avec les outils d'esquisse.

*Remarque : éviter la symétrie 2D qui ne reporte pas les contraintes.* 

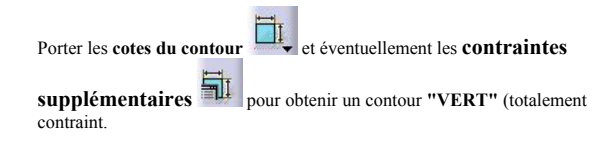

### **5 – Extrusion**

**Extruder I** le contour d'une hauteur de 5mm

### **6 - Contour du plateau horizontal**

- ⊺ • Remettre l'objet en situation d**'esquisse**
- Avec l'outil **rectangle**, dessiner la base du plateau.

### **7 - Extrusion du plateau**

- Après être revenu dans l'atelier 3D

- Réaliser **l'extrusion** du plateau (40 mm)

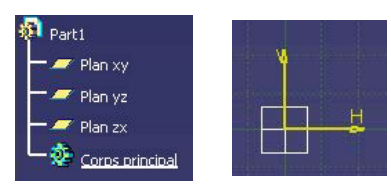

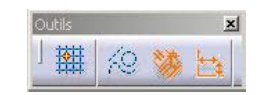

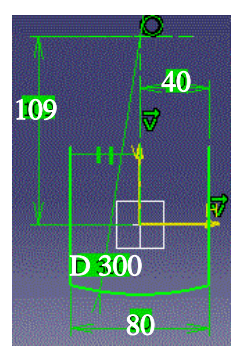

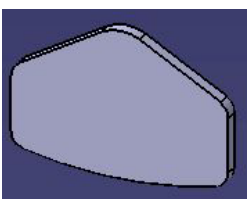

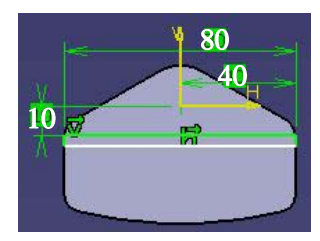

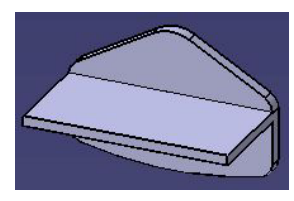

### **7 - Extrusion du plateau**

- Après être revenu dans l'atelier 3D

- Réaliser **l'extrusion** du plateau (40 mm)

### **8 - Arrondi du plateau**

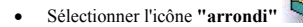

- Entrer la valeur **5**
- Sélectionner les **lignes concernées**

### **9 - Réalisation du cylindre de diamètre 22**

- Repasser en mode **"esquisse"**
- Dessiner le **cercle** de diamètre **22**
- Repasser en **mode 3D**
- Réaliser l**'extrusion** sur **40**mm
- Réaliser par le même procédé le cylindre de la **face arrière** sur une profondeur de **6** mm

### **10 - Réalisation de l'alésage central**

• Sélectionner le **cercle** de la face avant pour réaliser un alésage concentrique à ce cercle.

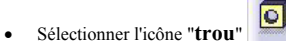

- Dans la fenêtre prendre un diamètre de **16mm**
- et pour la profondeur **"jusqu'au dernier"**.

### **11 - Réalisation de la rainure**

- Placez-vous à nouveau dans l'atelier d'esquisse
- Dessiner l'esquisse de la rainure avec un rectangle de **5 mm** situé **à 10mm** de l'axe horizontal
- Utiliser l'outil **"poche"** pour extruder la rainure

### **12 - Réalisation des 4 perçages**

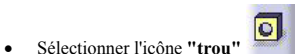

- Sélectionner les **2 lignes** qui serviront de référence aux cotes de positionnement
- Sélectionner la **surface** supérieure du plateau
- Dans la fenêtre porter le **Ø 8**
- Dans l'arbre de création ouvrir **l'esquisse** et donner aux 2 distances les valeurs **17.5 et 11**

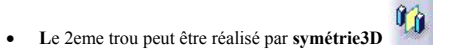

Utiliser la même procédure pour les deux derniers trous

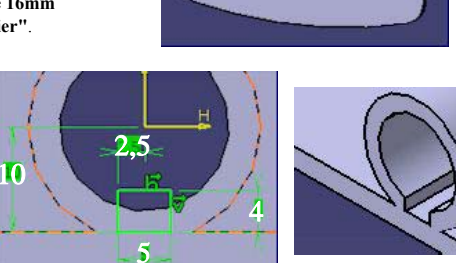

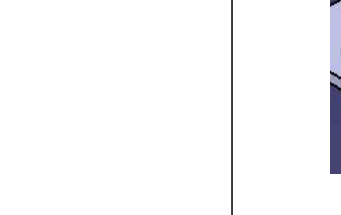

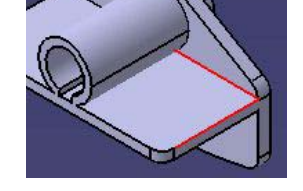

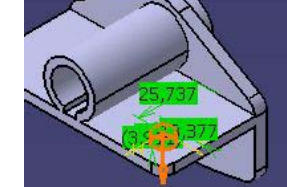

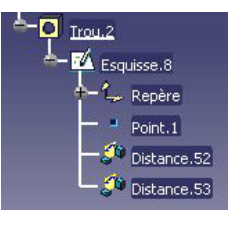

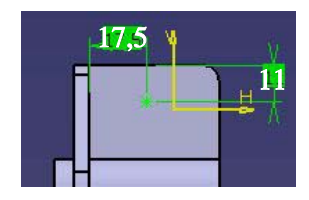

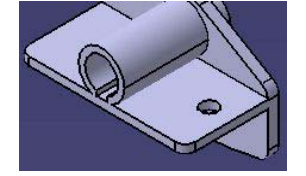

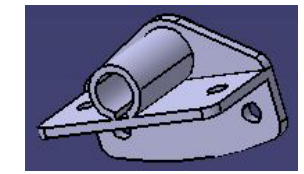

### **13 - Réalisation du bossage**

- Se placer dans le plan de la vue de dessus ( XY ) • Dessiner un **cercle** de 12 à
	- 20mm du bord

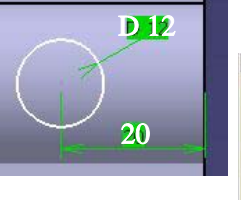

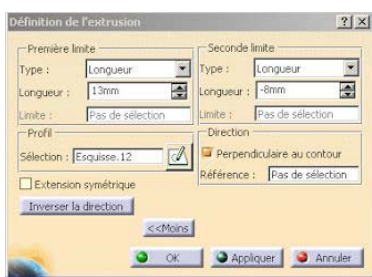

- Se remettre en 3D
- **Extruder** le cercle en utilisant l'option **suivant** de la fenêtre de définition de l'extrusion ce qui permet d'accéder aux **2 limites**.

### **14 - Perçage**

- En prenant comme référence le **cercle** qui est au sommet du bossage
- Réaliser le **perçage** de **6mm**
- Utiliser l'option **"jusqu'au suivant"**

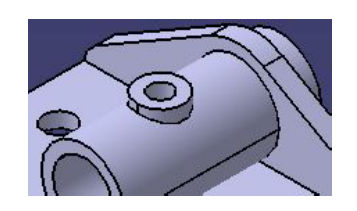

### **15 - Congés**

Terminer votre travail en réalisant des **congés d'arête R=1.5** 

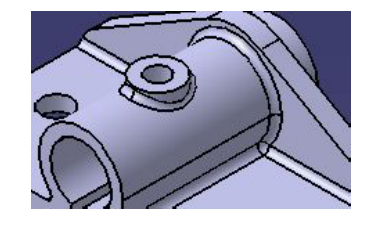

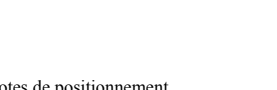

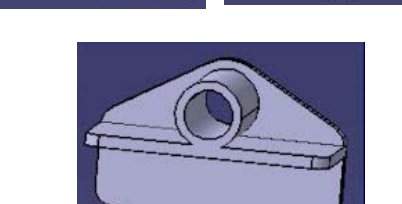

# **LES DIFFERENTES ETAPES DE LA REALISATION D'UNE BIEILLETTE OUVERTURE d'une ESQUISSE** 网 **TRACE du PREMIER CONTOUR**  $\odot$ **CREATION du VOLUME 1**  $\overline{a}$ **INSERTION d'un CORPS de PIECE CREATION du VOLUME 2**  $\overline{a}$ **5 - Extrusion OPERATION d'INTERSECTION QP REALISATION des PERCAGES**  $\overline{\circ}$ **de pièce"**  $1/3$  2/3

### **Cet exercice va nous permettre d'aborder les opérations booléennes dans CATIA**

**1 - Ouverture d'un nouveau fichier** choisir l'atelier **"PART"** dans la fenêtre qui s'affiche.

### **2 - Ouverture du plan d'esquisse**

- Sélectionner votre **plan de travail** dans l'arborescence (plan x, y)
- Sélectionner l'icône d'**esquisse** les axes se transforment en **Horizontal, Vertical**

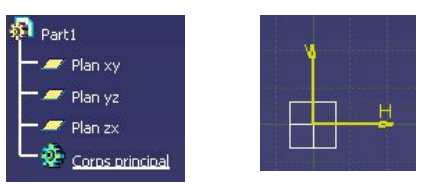

### **3 - Préparation de l'esquisse**

- Vérifier la présence de la barre d'outil "**OUTILS**"
- rendre actif l'icône" **contraintes**" et l'icône "**contraintes dimensionnelles**" (les icônes deviennent oranges")

### **4 - Tracé du contour**

- Utiliser l'icône contour "**forme oblongue**"
- $\Box$ • Porter les cotes du contour
- Eventuellement les contraintes supplémentaires pour obtenir un contour "VERT" *(totalement contraint)*.

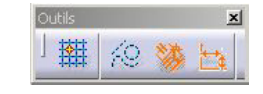

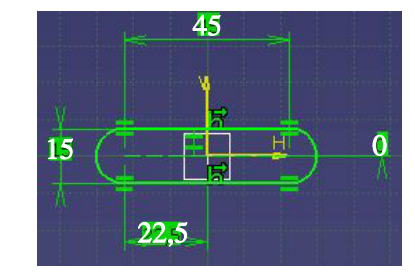

Sélectionner l'icône **"extrusion"**  $\ddot{Q}$  et compléter la fenêtre de définition.

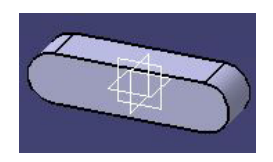

**CORPS de PIECE** : Le fait de créer des nouveaux corps de pièce permet d'obtenir plusieurs solides qui peuvent ensuite être assemblés pour créer la pièce finale. Le corps de pièce ainsi créé devient actif et par défaut les futurs créations se feront dans ce corps de pièce.

### **6 - Insertion d'un corps de pièce**

l'insertion d'un corps de pièce peut se faire par la fonction **"Insertion/Corps** 

Dans l'arbre de création apparaît un nouveau corps de pièce (**corps de pièce.2**) dessous le **Corps principal** 

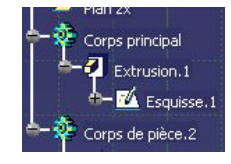

### **7 - Création d'un volume 2**

- Nous allons créer une **nouvelle esquisse** qui sera perpendiculaire au profil précédent.
- 

- Il est possible d'effectuer un **"caché"** du volume 1 pour rendre<br>le travail plus aisé.<br>
Puis nous mettrons cette<br>
esquise en volume a volume de la pour rendre  $\overline{\text{Puis}}$  puis nous mettrons cette esquisse en volume, pour obtenir deux volumes superposés.

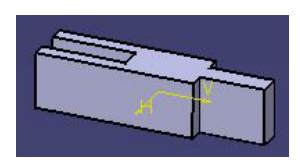

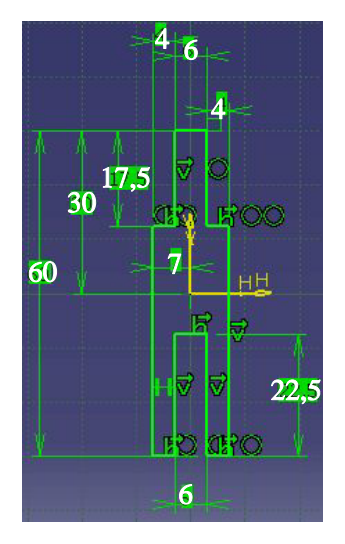

Nous possédons maintenant 2 volumes, le volume 1 (corps principal) et le volume 2 (corps de pièce) Nous allons effectuer une opération Booléenne d'intersection pour réaliser le volume final.

### **8 - Opération Booléenne**

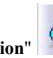

Prendre l'icône "**intersection**" dans la barre d'outil des opérations Booléennes et sélectionner le Corps de pièce dernièrement créé.

Nous obtenons le volume final.

### **9 - Réalisation des perçages**

- Sélectionner un arc de cercle (il devient rouge) pour positionner un perçage.

- Avec l'icône "**trou**" réaliser le perçage.

- procéder de la même manière de l'autre coté en prenant comme option "**jusqu'au dernier**" pour obtenir un perçage qui débouche sur les 2 branches de la chape.

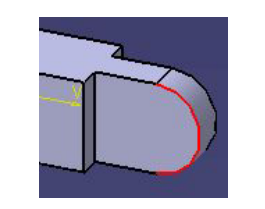

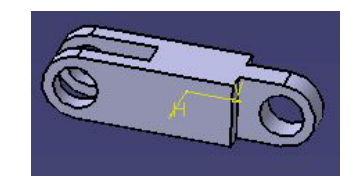

### Utilisation du logiciel CATIA V5

Exemple « pas à pas » : conception simplifiée d'une bielle.

A la fin du scénario, vous aurez réalisé la pièce représentée ci-dessous :

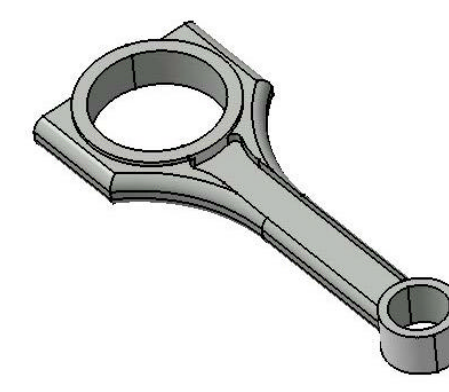

Démarrez CATIA et ouvrez un nouveau fichier de type Part (à partir de la barre des menus ou de l'icône de la barre standard  $\boxed{\phantom{a}}$ ).

Avant toute chose, prenez l'habitude de renommer votre arbre :

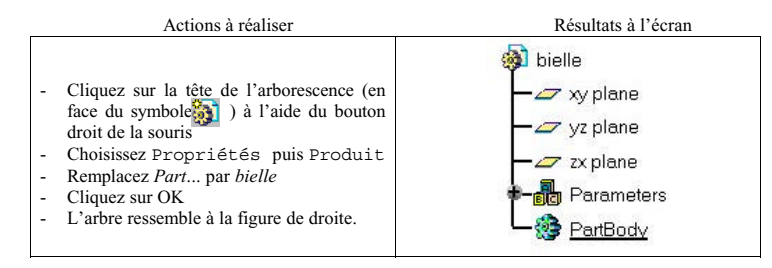

<sup>1</sup>ère étape : on va créer le grand cylindre. Il faut d'abord dessiner le profil dans le sketcher.

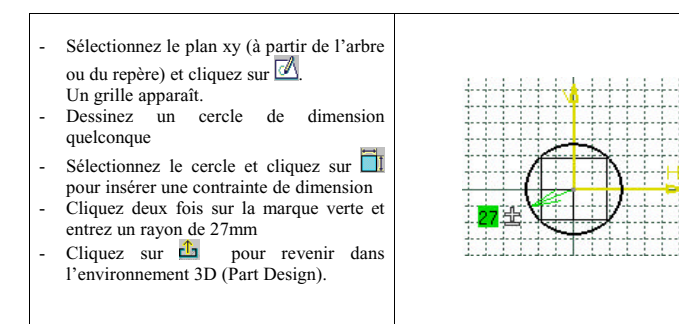

Ensuite, on va extruder le profil et créer un évidemment.

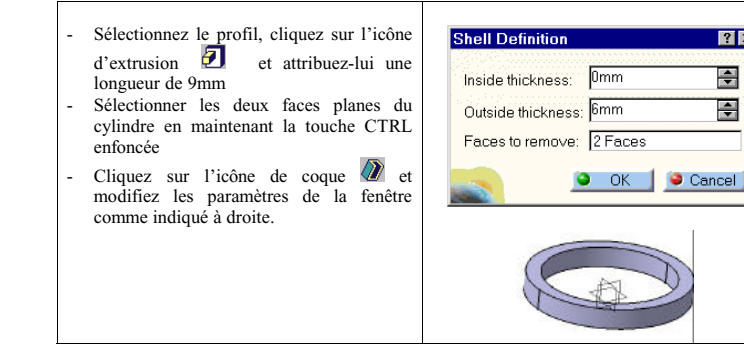

 $|?|x|$  $\overline{F}$ 

南

2<sup>ème</sup> étape : on va créer le petit cylindre en procédant exactement comme dans la 1<sup>ère</sup> étape.

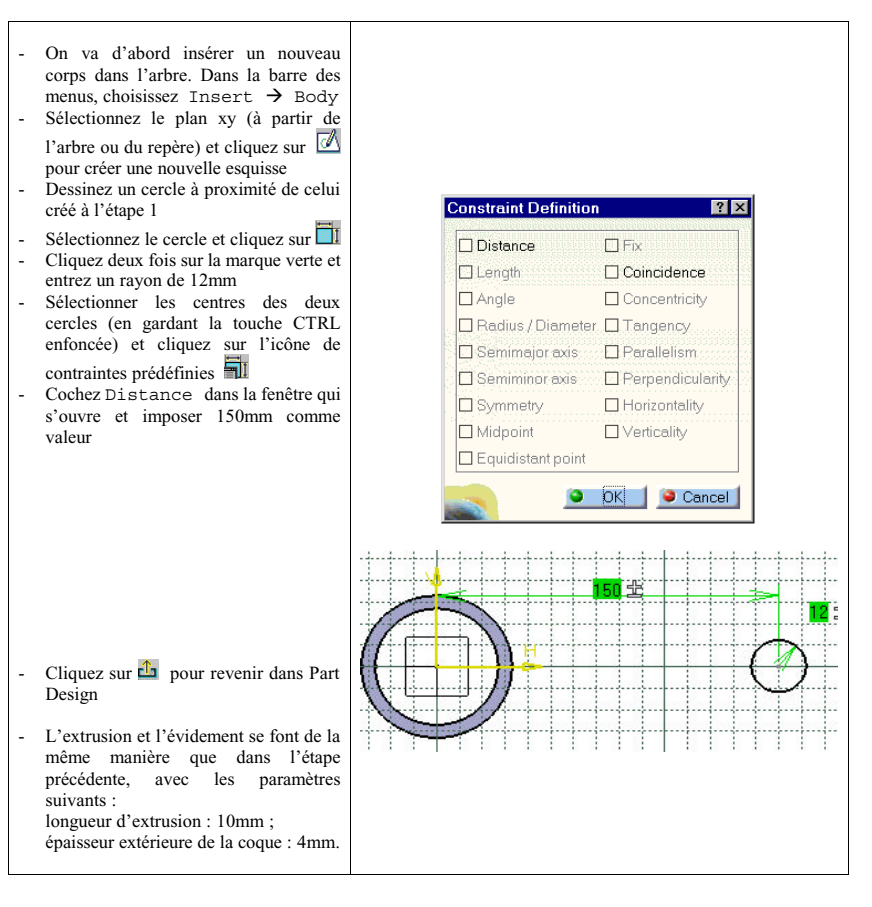

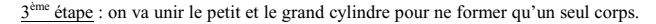

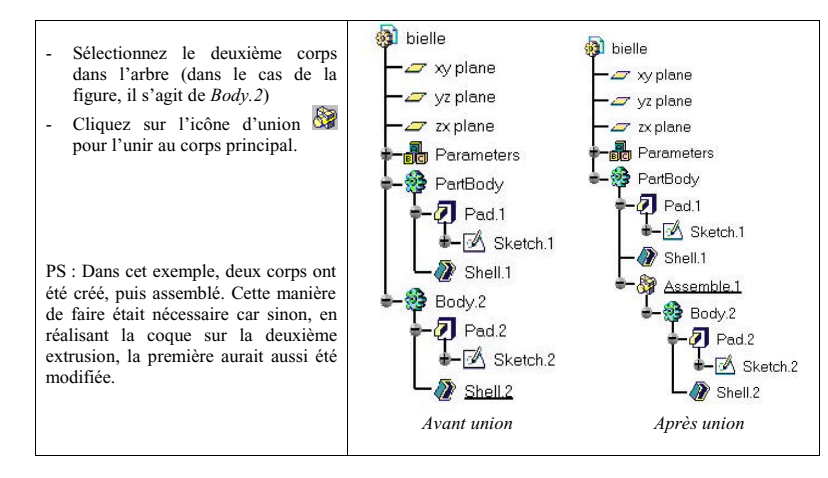

<sup>4</sup>ème étape : on va construire la partie qui relie les deux cylindres. Cette pièce étant symétrique, nous ne nous occuperons dans un premier temps que d'une moitié.

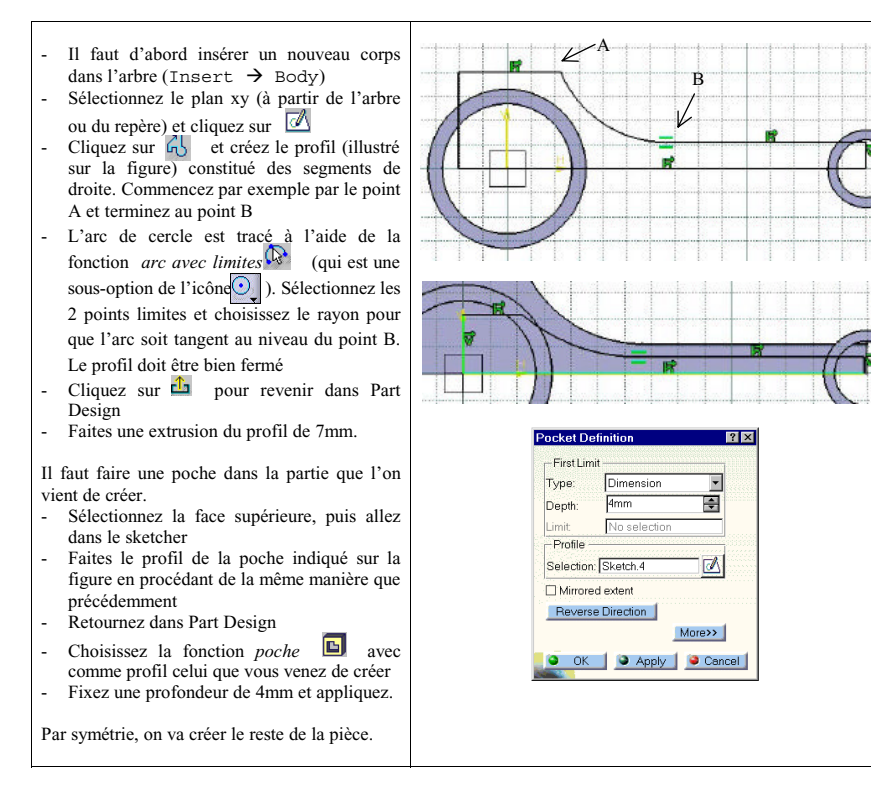

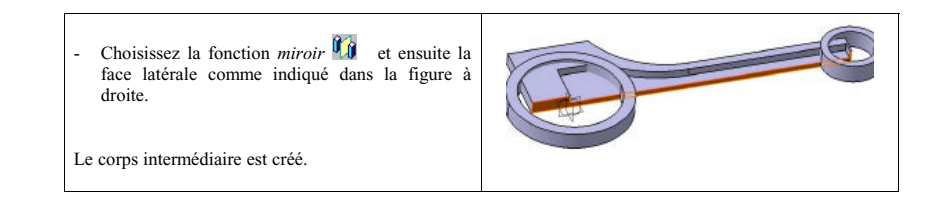

<sup>5</sup>ème étape : on va maintenant assembler le corps intermédiaire avec les deux cylindres en utilisant la fonction *relimitation partielle* (*Union Trim).* Lors de cette union, on va pouvoir garder ou retirer certaines parties des corps.

 Sélectionnez le corps intermédiaire dans l'arbre et cliquez sur l'icône (*relimitation partielle)* qui fait partie de la barre des opérations booléennes Il faut éliminer les parties du corps intermédiaire situées à l'intérieur des deux cylindres. Pour cela, choisissez comme faces à éliminer les deux surfaces indiquées sur la figure

Faites un aperçu en appuyant sur *Apply*.

correspond à ce que vous désirez.

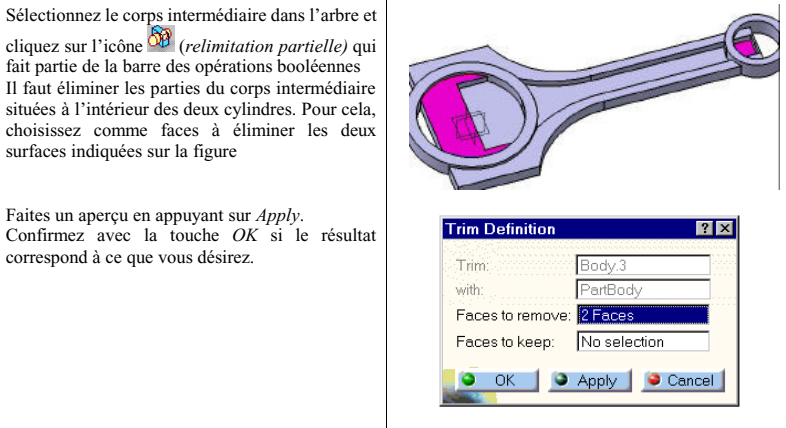

<sup>6</sup>ème étape : la face avant de la pièce est presque finie ; il reste à mettre un congé de raccordement sur certains bords.

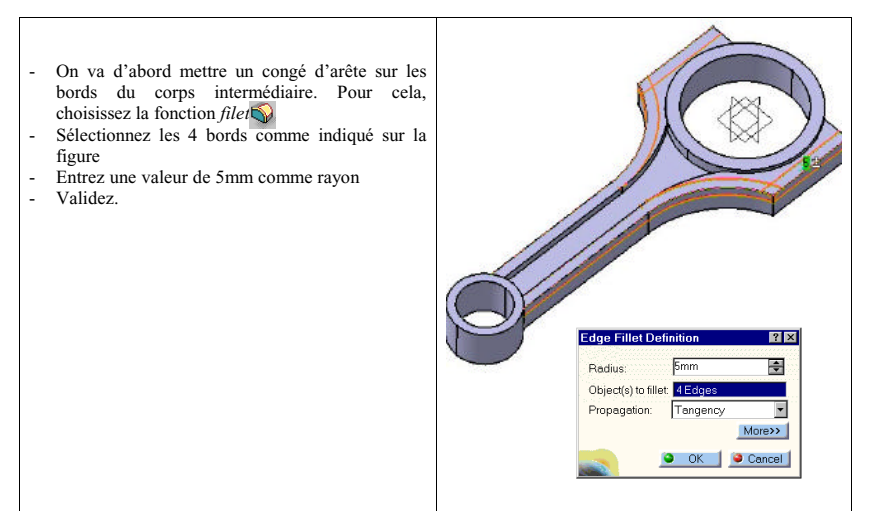

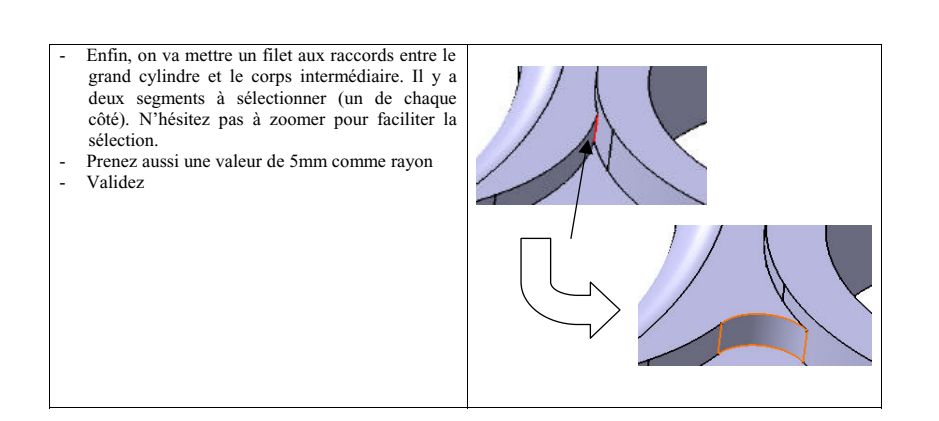

<sup>7</sup>ème étape : on va créer par symétrie l'arrière de la bielle.

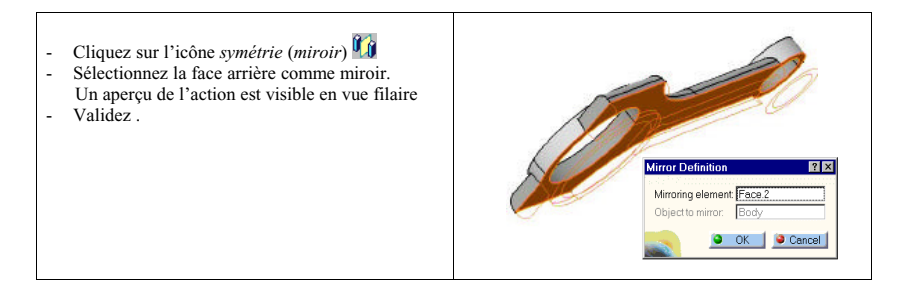

La conception de la bielle est finie. L'arbre final a l'allure suivante :

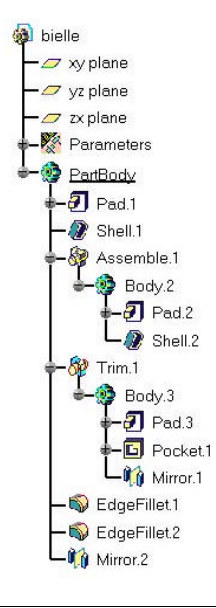

### **LES DIFFERENTES ETAPES DE LA REALISATION D'UN LAVABO**

**OUVERTURE de l'ATELIER SURFACE**

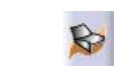

**CREATION DU CORPS SURFACIQUE INTERIEUR**

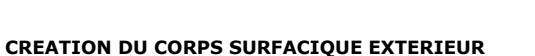

**CREATION DES SURFACES PLANES ARRIERES**

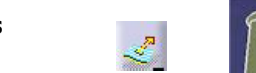

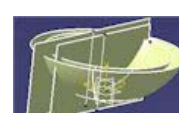

**DECOUPE DES SURFACES**

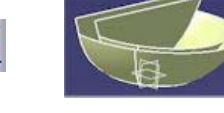

**CREATION DU PLAN SUPERIEUR ET DECOUPE**

**RACCORDEMENTS INTERIEURS ET EXTERIEURS**

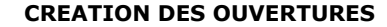

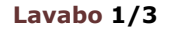

**1 - Ouverture de l'atelier surfacique**

> Sélectionner l'**atelier surfacique** intitulé **"Générative Shape Design"**

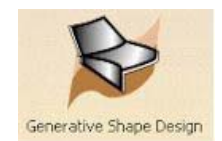

 La réalisation du lavabo sera réalisée dans 3 corps surfaciques nommés respectivement :

- **•** forme intérieure
- forme extérieure
- **•** forme enveloppe

### **2 - Insertion des corps surfaciques**

- *Insérer / Corps surfaciques*
- Nommer dans l'**arbre des spécifications** chacun de ces corps. (accéder aux propriètés par le menu contextuel)

### **3 - Corps surfacique "intérieur"**

- Rendre **actif** le corps surfacique **"intérieur"** bouton droit sur son nom / **définir l'objet de travail** (Quand il est actif le nom est souligné.)
- Ouvrir une esquisse dans le **plan YZ**
- Dessiner la forme intérieure

Retour dans le **surfacique**

- Utiliser l'icône

- 
- **"révolution"** - Effectuer une **rotation de 360°**

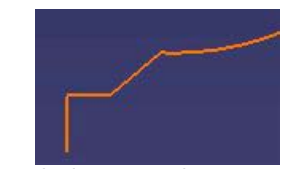

Sélectionner le dessin pour le zoomer et obtenir la cotation de la forme intérieure.

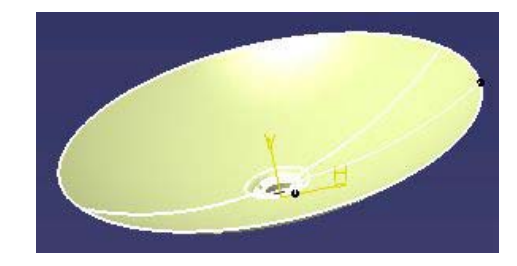

1/4

 $\left(\bullet\bullet\right)$ 

### **Lavabo 2/3**

### **4 - Corps surfacique "extérieur"**

- Même procédure que pour la forme intérieure.
- Le centre de la sphère R580 est concentrique avec celui de la sphère R500
- Le point de départ se trouve sur le point le plus bas de la forme intérieure.

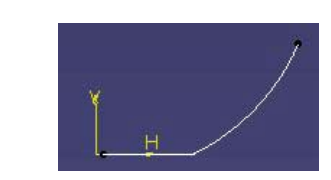

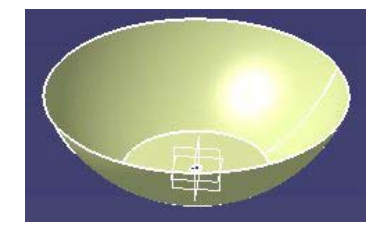

### **4 - Surfaces planes arrières**

- Rendre **visible** les corps surfaciques "intérieur" et"extérieur"
- **Rendre actif** le corps surfacique **"lavabo"**
- Se placer dans le **plan d'esquisse**
- Tracer une ligne verticale à **50mm** de l'axe central
- Effectuer une **extrusion** de cette ligne

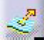

Effectuer la même opération pour la ligne à **100mm.**

### **5 - Decoupe**

- Utiliser l'icône **"découpe assemblée"**
- Procéder au **découpage** du plan intérieur avec la forme "intérieure"
- Procéder au **découpage** du plan extérieur avec la forme "extérieure"

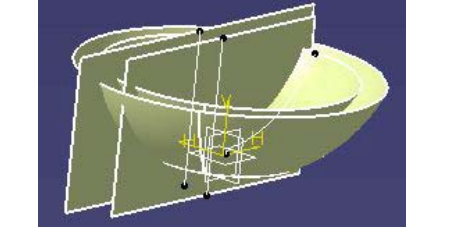

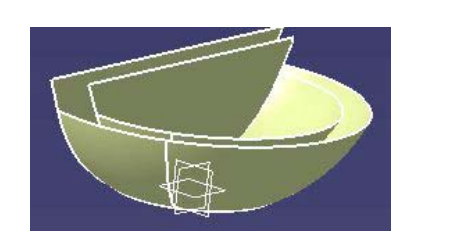

### **Lavabo 3/3**

### **6 - Surface du dessus**

- Ouvrir une nouvelle esquisse
- Tracer une ligne horizontale à 170mm de l'axe H
- Extruder cette ligne
- **Effectuer avec l'icône**

Utiliser l'icône **"congé sur arête" Remarque :** si cette icône n'est pas visible il faut la prendre dans la liste des commandes **Affichage/barre**

**commande**

**"découpage/assemblage"** le découpage des surfaces extérieures et intérieures

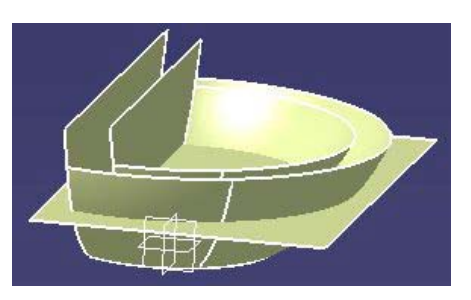

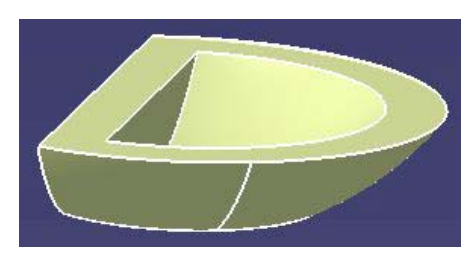

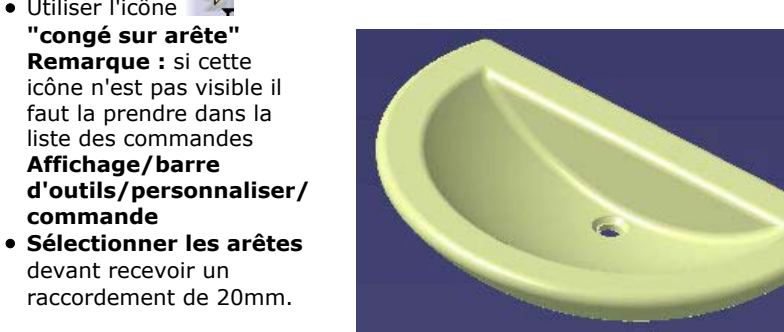

### **8 - Ouvertures**

Ouvrir une esquisse

devant recevoir un raccordement de 20mm.

- Dessiner les 3 cercles
- Effectuer une opération de découpage
	- Ouvrir une nouvelle esquisse - dessiner la forme oblongue

### $\odot$

- Effectuer une opération de découpage.

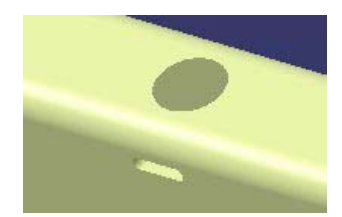

## **LES DIFFERENTES ETAPES DE LA REALISATION D'UN FLACON Flacon 1/4 OUVERTURE de l'ATELIER SURFACE**  $\mathbb{R}$ **TRACE DE LA 1/2 SECTION AA** 的  $\overline{a}$ **TRACE DU 1/2 PROFIL SUPERIEUR TRACE DES ARCS R400 ET R750**  $\boldsymbol{\Theta}$ **TRACE DE LA SECTION BB**  $\mathbb{Z}$ **SURFACES TANGENTES** Ł  $\mathfrak{D}$ **SURFACE GUIDEE REALISATION DES 2 FORMES CREUSES**  $\mathbb{R}^3$ **FOND DU FLACON**  $\mathbb{Z}^2$  $\overline{\mathcal{P}}$ **RACCORD EVOLUTIF BOUCHON**

### **1 - Ouverture de l'atelier surfacique**

- Sélectionner l'**atelier surfacique** intitulé **"Générative Shape Design"**
- ou le menu **: Demarrer/Conception mécanique/Wireframe and surface Design**

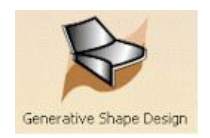

 Cet objet étant parfaitement symétrique, nous n'en dessinerons dans un premier temps que la moitié.

### **2 - Tracé de la section AA**

- Créer une **esquisse** dans le plan **XY**
- Représenter la **1/2 section**

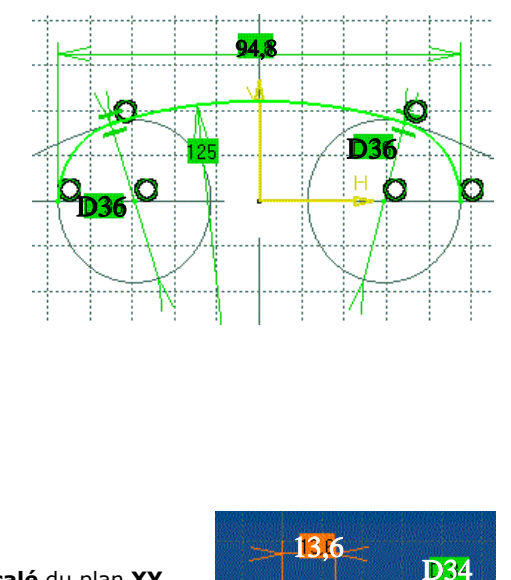

### **3 - Tracé du 1/2 cercle de 34**

- Revenir au **surfacique**
- Créer un plan d**'esquisse décalé** du plan **XY** de **228mm**. Utiliser l'icône **"plan"**
- Prendre ce plan comme nouveau plan d'esquisse
- Tracer le 1/2 cercle supérieur, décalé de 13.6mm par rapport à la section AA

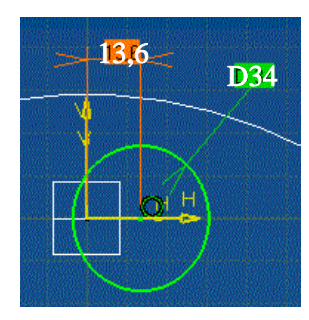

1/5

### **Flacon 2/4**

### **4 - Tracé des 2 arcs R400 et R750**

- Ouvrir une esquisse dans le plan XZ
- Effectuer une rotation des profils pour les visionner en 3D
- Utiliser l'icône "**arc par 3 pt**"

### *COINCIDENCE :*

*- entre extrêmités 1/2 cercle et extrêmités des arcs*

*- entre extrêmités section AA et arcs ( les extrêmités dépassent )*

### **5 - Tracé de la section BB**

 Pour le tracé de la section BB, il nous manque une cote de largeur .

 Nous allons donc dans un premier temps, effectuer une recherche des points extrêmes en tracant l'intecsection des 2 rayons R400 et R750 avec une horizontale de cette section BB.

- Prendre XZ comme **plan d'esquisse**
- Tracer une **ligne horizontale** à 143mm
- Rechercher **l'intersection** de cette ligne avec les 2 arcs R400 et R750 $\sqrt{5}$
- Les 2 points obtenus permettent sont les **points d'extrêmités** de la section qui peut alors être tracée.

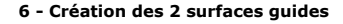

A partir des 2 rayons R750 et R400, réaliser **l'extrusion** des 2 profils.

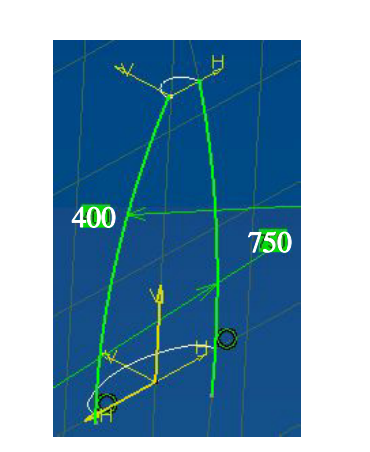

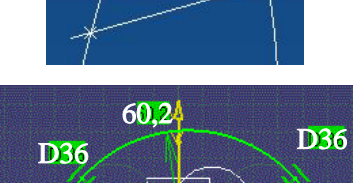

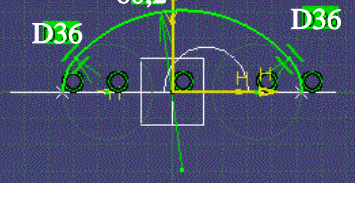

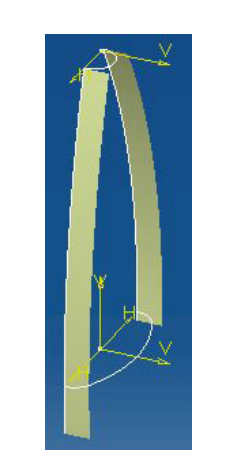

### **Flacon 3/4**

### **7 - Surface guidée**

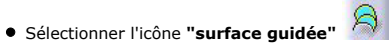

- Sélectionner l**es 3 sections** ( attention au sens des flèches, elles doivent être dans le même sens)
- Sélectionner le **R400 et sa surface** tangente
- Sélectionner le **R750 et sa surface** tangente
- Dans l'onglet **"armature"** décocher la case **"relimitation"** pour que la surface créée descende jusqu'en bas des 2 rayons**.**

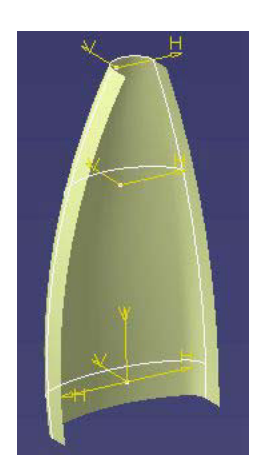

### **8 - 2 Formes creuses**

- **Cacher** les 2 surfaces extrudées
- Tracer une **ligne horizontale** à 195 de l'axe H
- **o** Obtenir **l'intersection**  $\frac{\sqrt{3}}{2}$ entre cette droite et les 2 grands rayons
- **Tracer un arc R50 par 3 points Example 1** coïncidence avec la ligne horizontale, en coïncidence avec les extrêmités de la section BB.

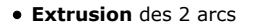

**Découpage-assemblage Congé** d'arête R2

### **9 - Fond du flacon**

- Tracer une **ligne horizontale** à 18mm de l'axe H
- **Extruder** cette ligne
- Effectuer une opération de

**découpage-assemblage**

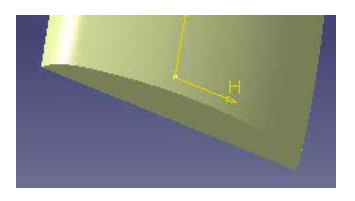

### **Flacon 4/4**

### **10 - Raccordement évolutif**

Dans cette phase, nous allons créer un congé à rayon variable ( R14 et R4 )

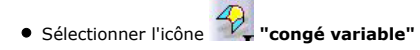

- Sélectionner **la ligne** recevant le congé
- Sélectionner les **2 points d'extrêmité** R14
- Enlever les **points intermédiaires** existants ( sélectionner les points )
- **Rajouter un point** dans le **plan médian** au rayouter un point dans le plan meuluit du<br>rayon R4 en sélectionnant simplement le plan médian ( YZ )

*REMARQUE : Vérifier que dans la fenêtre de définition du congé, la ligne "point" est sélectionnée*

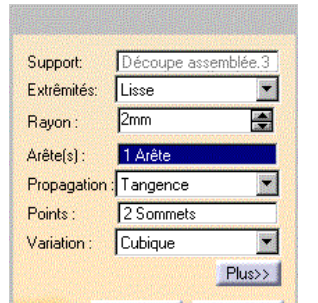

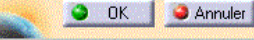

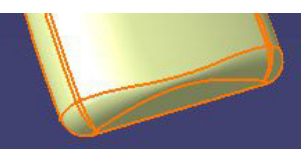

### **11 - Bouchon**

- **Ouvrir une esquisse** pour tracer le profil du bouchon
- Placer un **axe vertical**
- Effectuer une **rotation de 180°**
- Effectuer un **congé de raccordement**

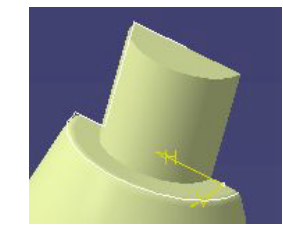

**12 - Symétrie**

Utiliser l'icône **"symétrie"** pour compléter l'autre moitié du flacon.

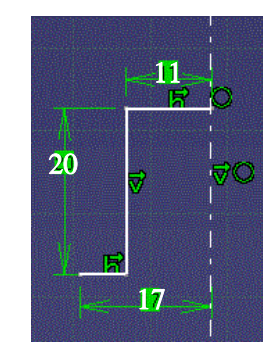

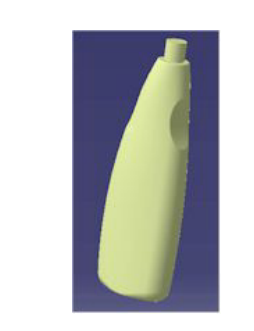

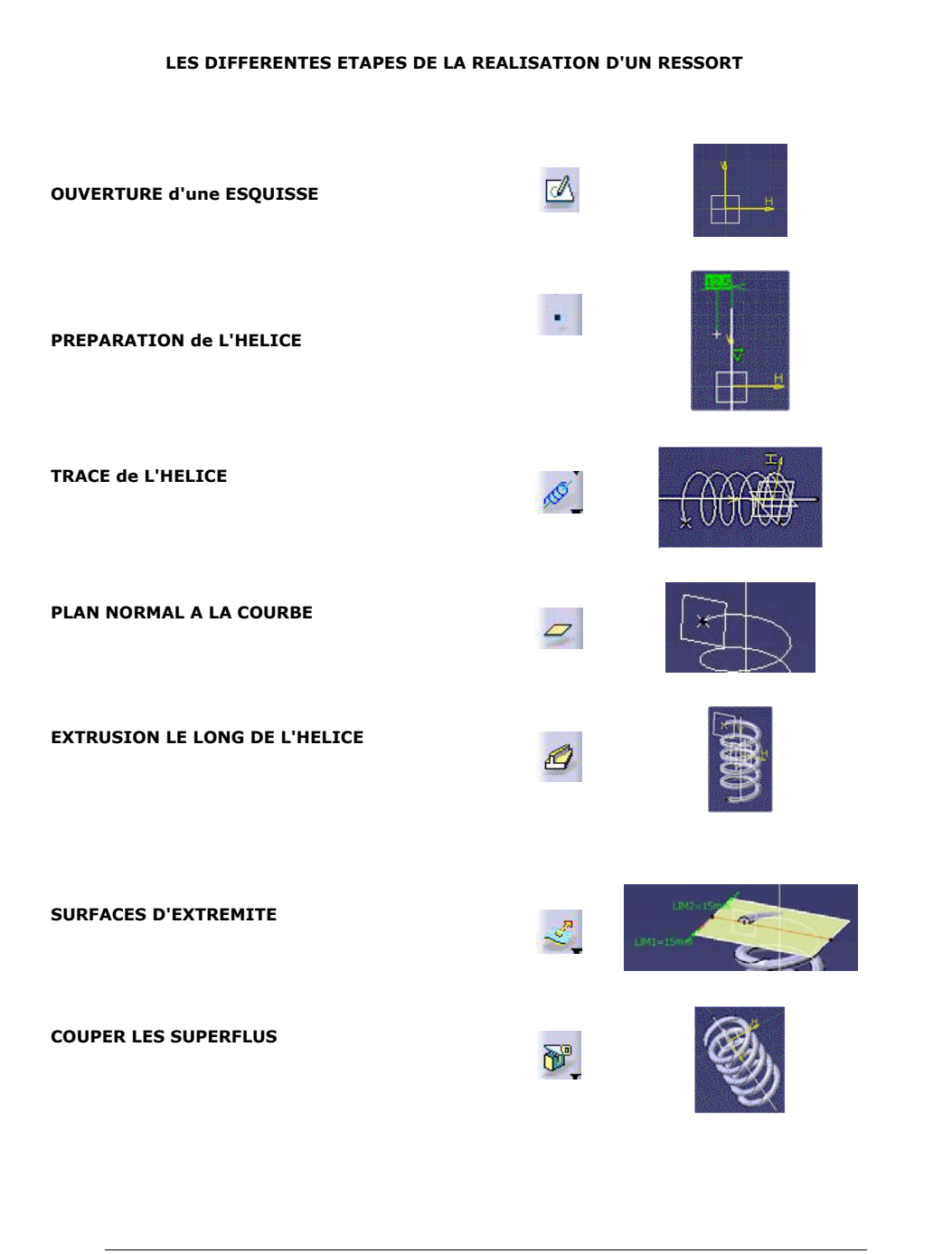

### **Ressort 1/3**

1 - Ouverture d'un nouveau fichier i choisir l'atelier "PART" dans la fenêtre qui s'affiche.

### **2 - Ouverture du plan d'esquisse**

 Sélectionner votre **plan de travail** dans l'arborescence ( plan x,y ) ● Sélectionner l'icône

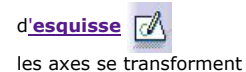

en **Horizontal, Vertical**

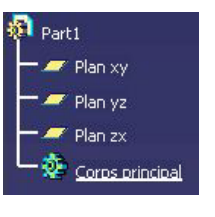

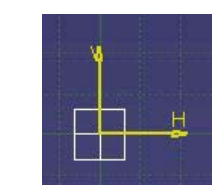

### **3 - Préparation de l'esquisse**

- Tracer le point de départ du ressort avec l'icône "point" **à 12,5 de l'axe vertical**
- **Tracer l'axe du ressort avec une simple ligne**

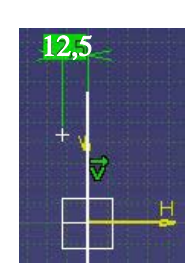

### **4 - Passer en surfacique**

- **Demarrer / Conception méca. / wireframe and surf design**
- Prendre l'icône **"hélice"** ( elle se trouve derrière le menu déroulant "courbe")
- Renseigner **l'hélice**
- pt de départ
- Axe - Pas = **10**
- 
- Hauteur = **50**

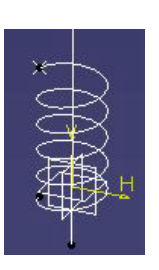

- **6 Création du ressort** Revenir au **volumique**
	- sélectionner l'icône de surfacique en haut à droite et prendre l'option **"Part"** dans le menu proposé.
	- Prendre comme plan d'esquisse le **plan normal à la courbe**
	- Créer dans ce plan un **cercle** de diamètre 4mm.

• Prendre comme plan d'esquisse le **plan normal à la courbe**

- Créer dans ce plan un **cercle**  de diamètre 4mm
- Utiliser l'outil **"nervure"** pour réaliser le ressort

**5 - Créer un plan normal à la courbe**

**Ressort 2/3**

- Toujours en surfacique, prendre l'icône de **création de plan** 
	- Type de plan **: normal à la courbe**
	- Courbe **: sélectionner l'hélice**
	- Point **: sélectionner le point de départ**

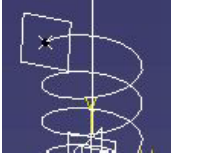

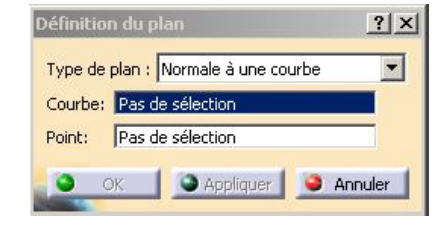

### lignes droites figurant les plans de coupe Passer en **surfacique**

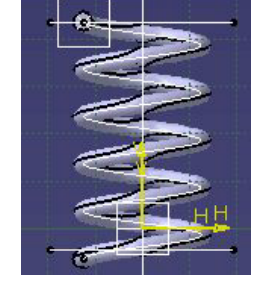

Effectuer une **extrusion** de ces lignes  $\mathbb{R}^n$  ( toujours dans le surfacique )

**Ressort 3/3**

Dessiner dans l'esquise les 2

**7 - Création des 2 plats**

**d'extrêmité**

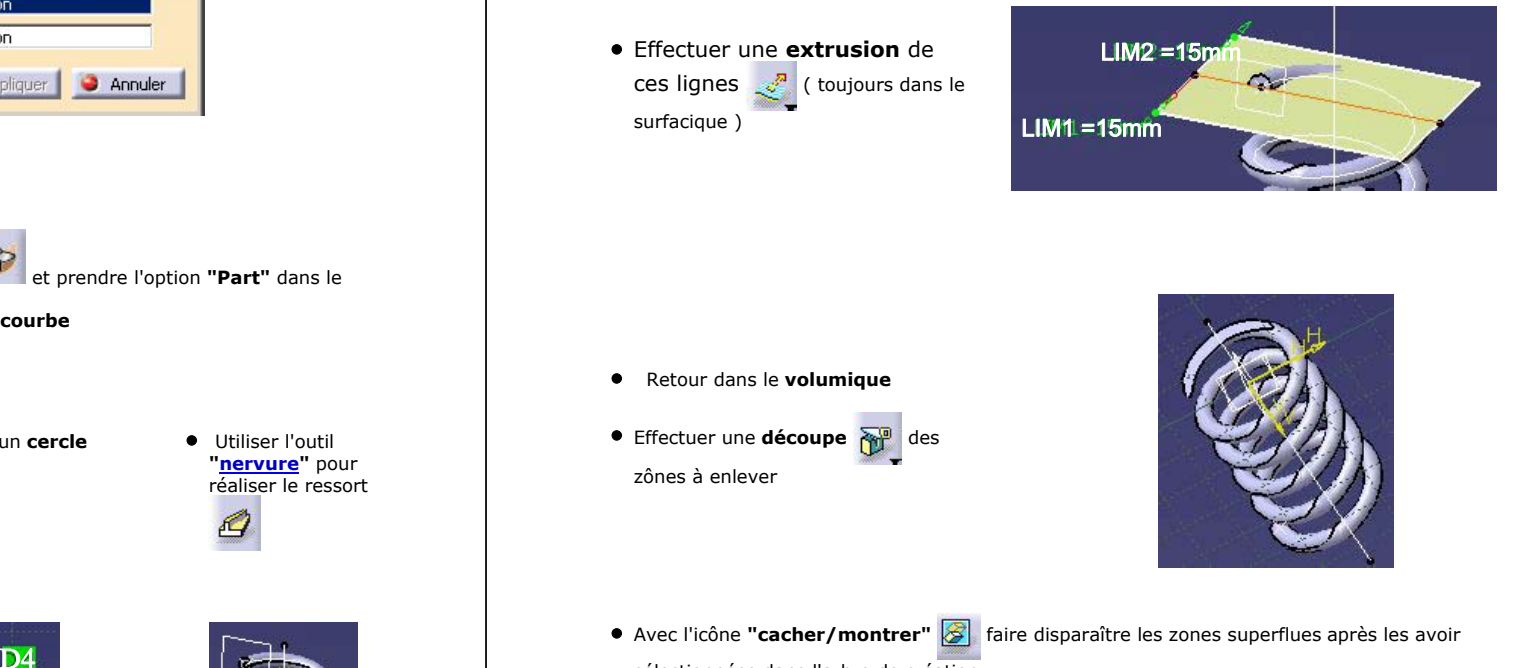

- Retour dans le **volumique**
- **Effectuer une découpe** a zônes à enlever

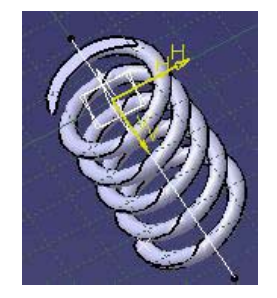

sélectionnées dans l'arbre de création.

Avec l'icône **"cacher/montrer"** faire disparaître les zones superflues après les avoir

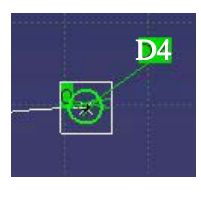

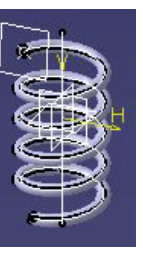

4/4